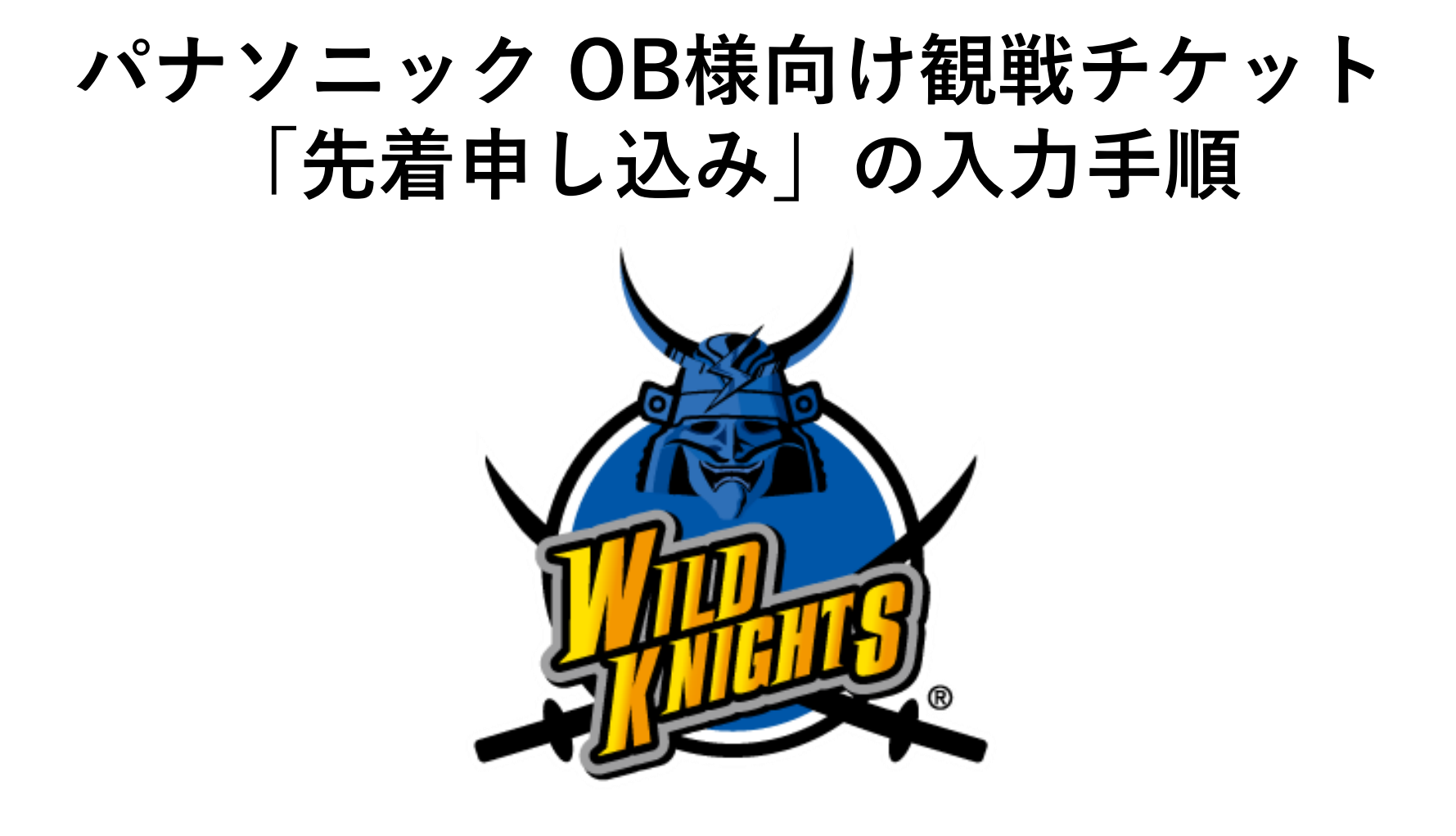

## **【申し込み用ページ】**

<https://piagettii.e-get.jp/wildknight/pt/>

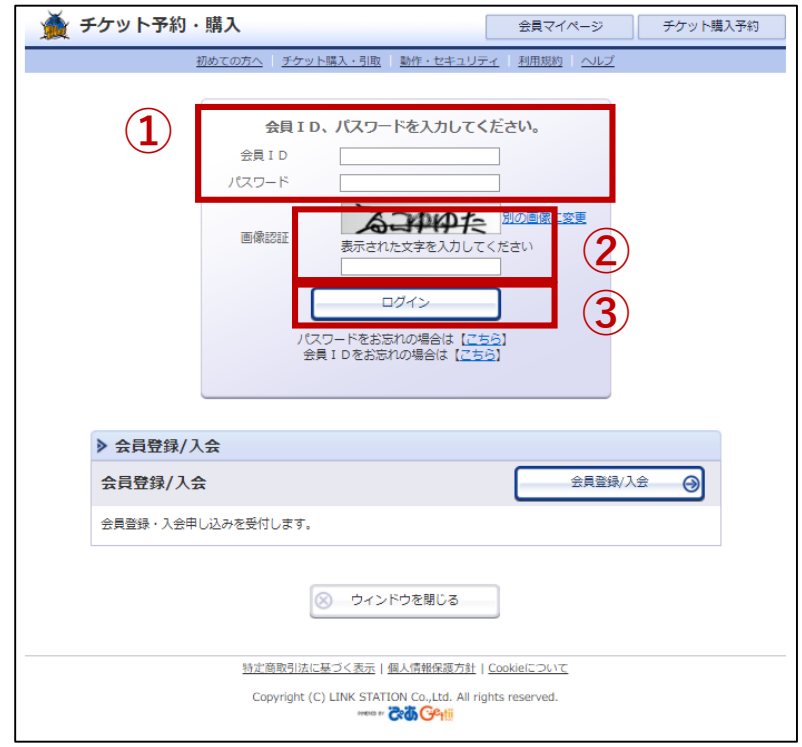

**ログイン** ①左記URLの申し込み用ページを開き、ID/パスワードを 入力してください。

②表示される「ひらがな」を読み取り、入力してください。

③「ログインボタン」を押してログインしてください。

※下欄にある「会員登録/入会」に入力しなくても申し込みは可能です。

④ログインすると右下の画面が出てきます。 「先行・一般予約」をクリックしてください。

⑤当該の試合の「購入」を押してください。

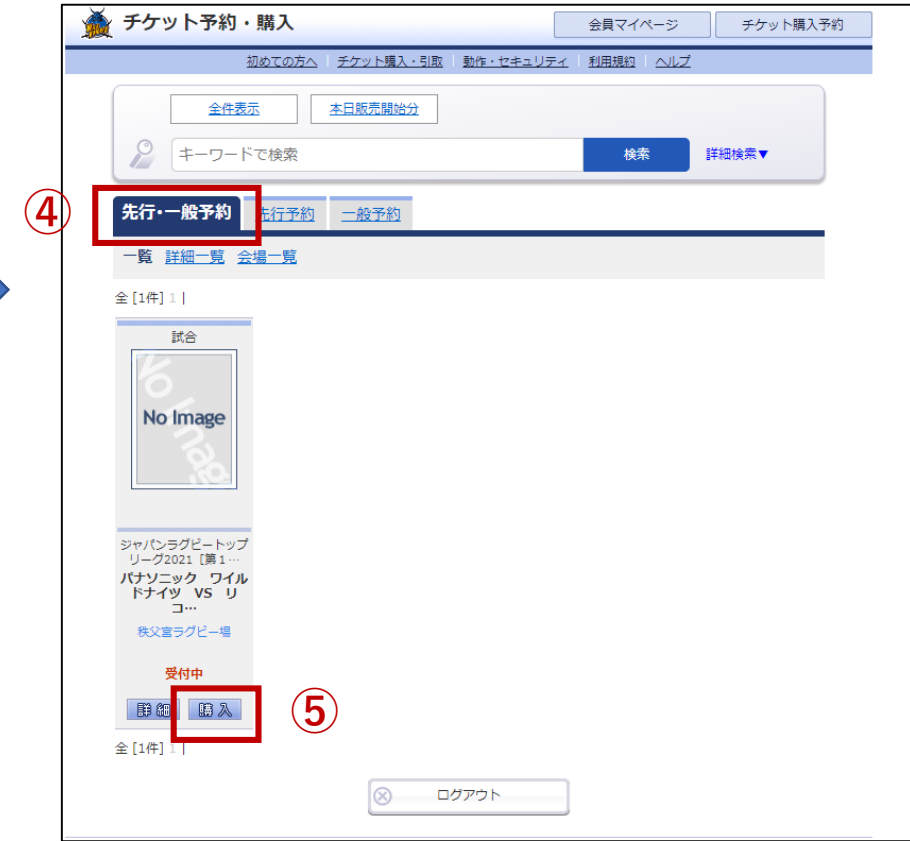

1

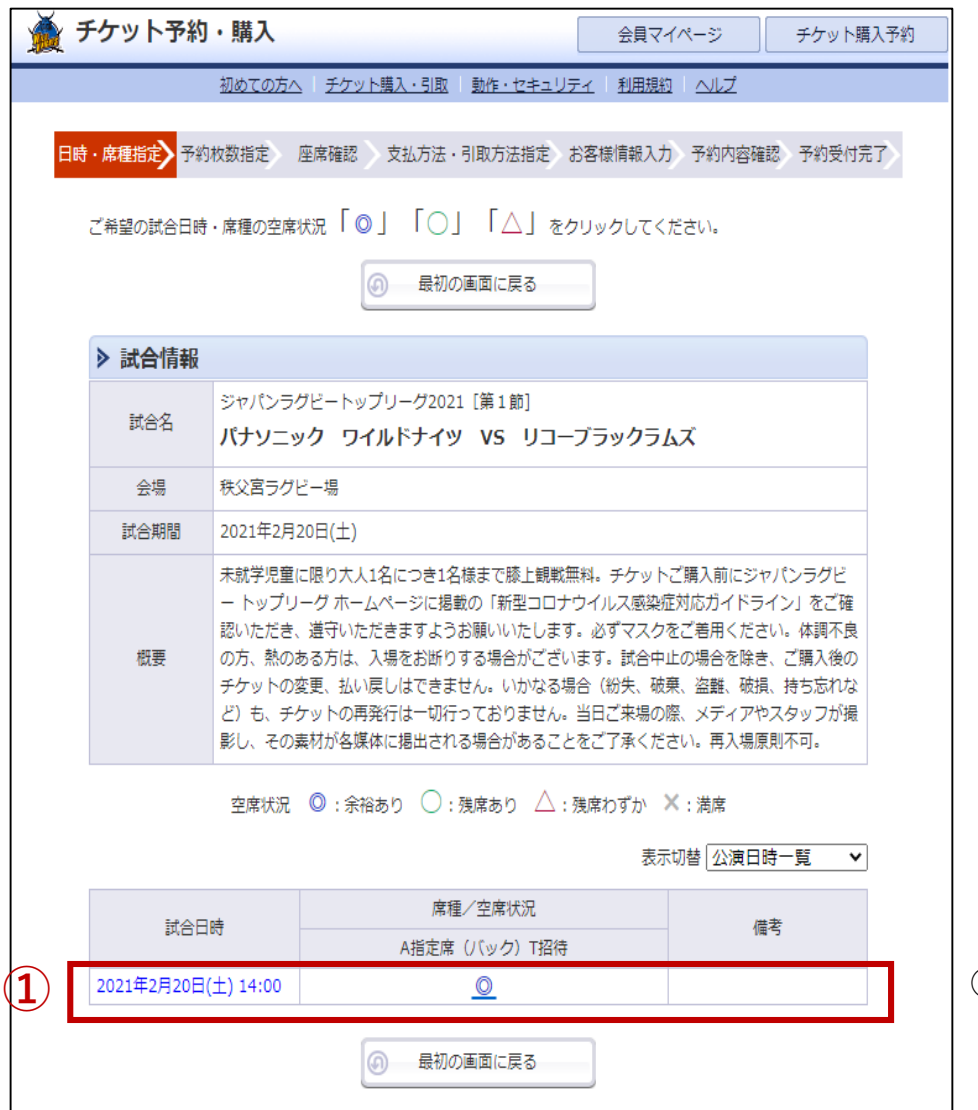

画面の◎部分を押して次ページに進んでください。

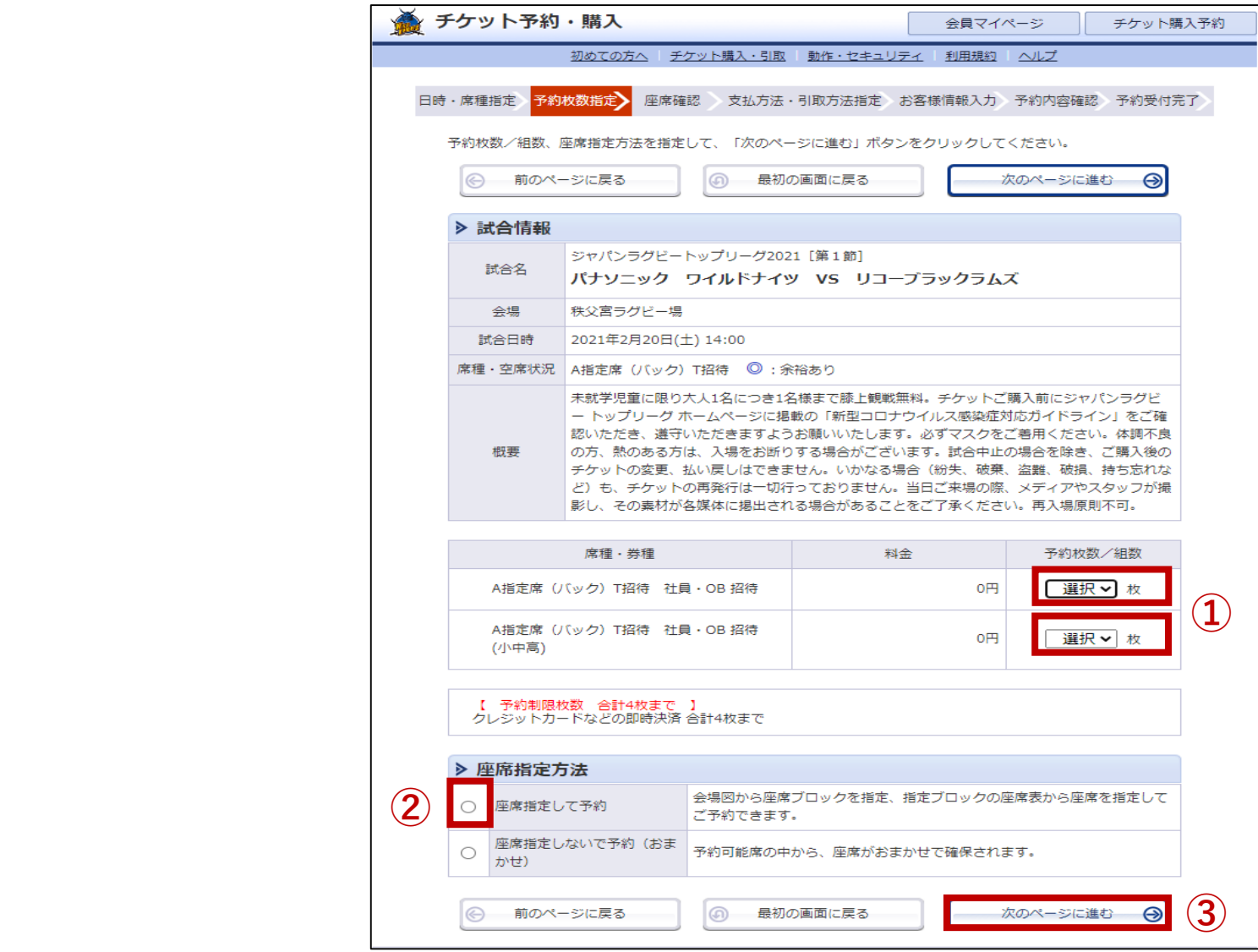

チケットの枚数を選択してください(大人/小中高)。

②「座席指定して予約」のチェックボックスを押してください。

入力した内容を確認して「次のページに進む」を押してください。

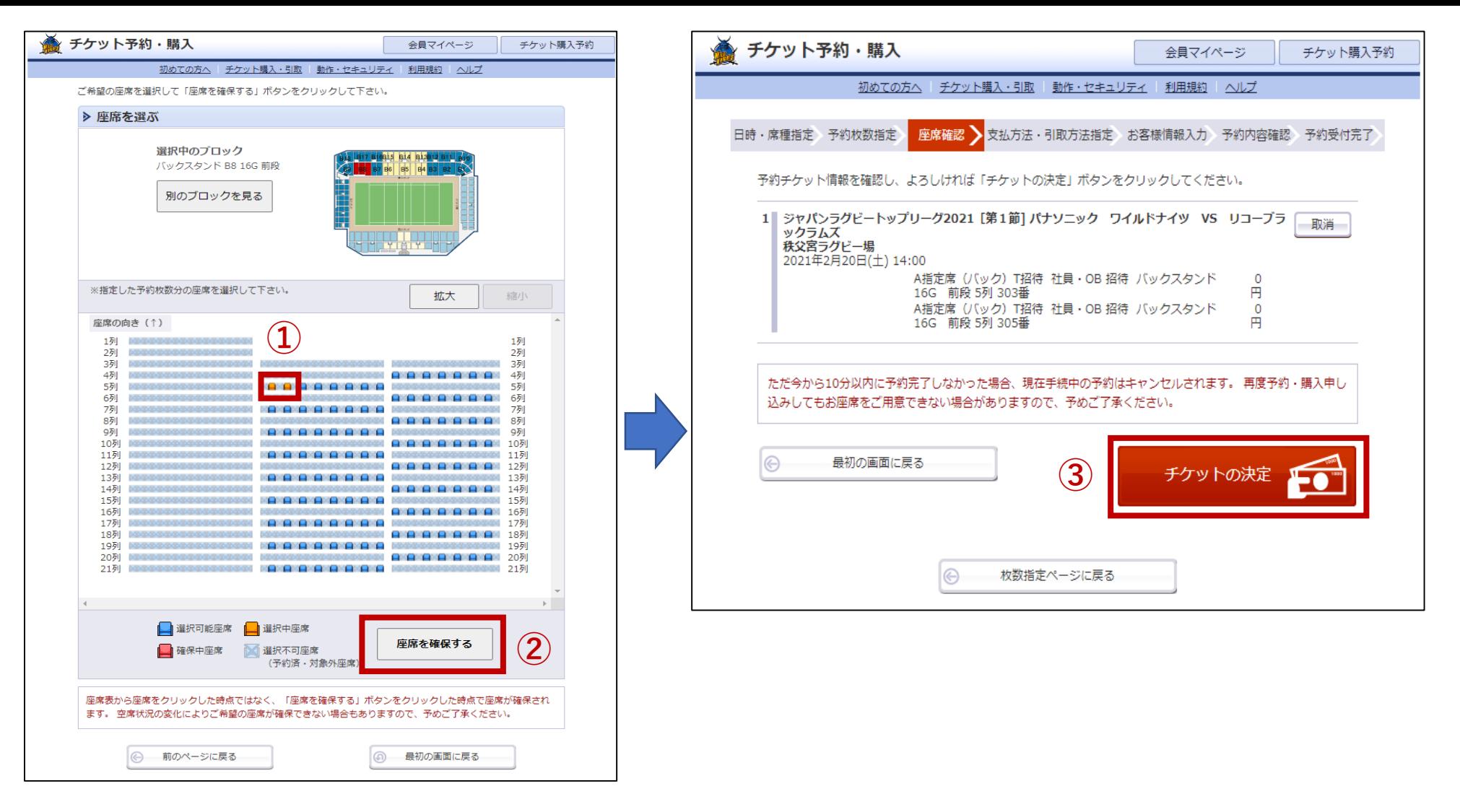

①座席を指定します。

②その後、「座席を確保する」を押してください。

③入力内容に間違いないかを確認し、間違いがなければ「チケットの決定」を押してください。

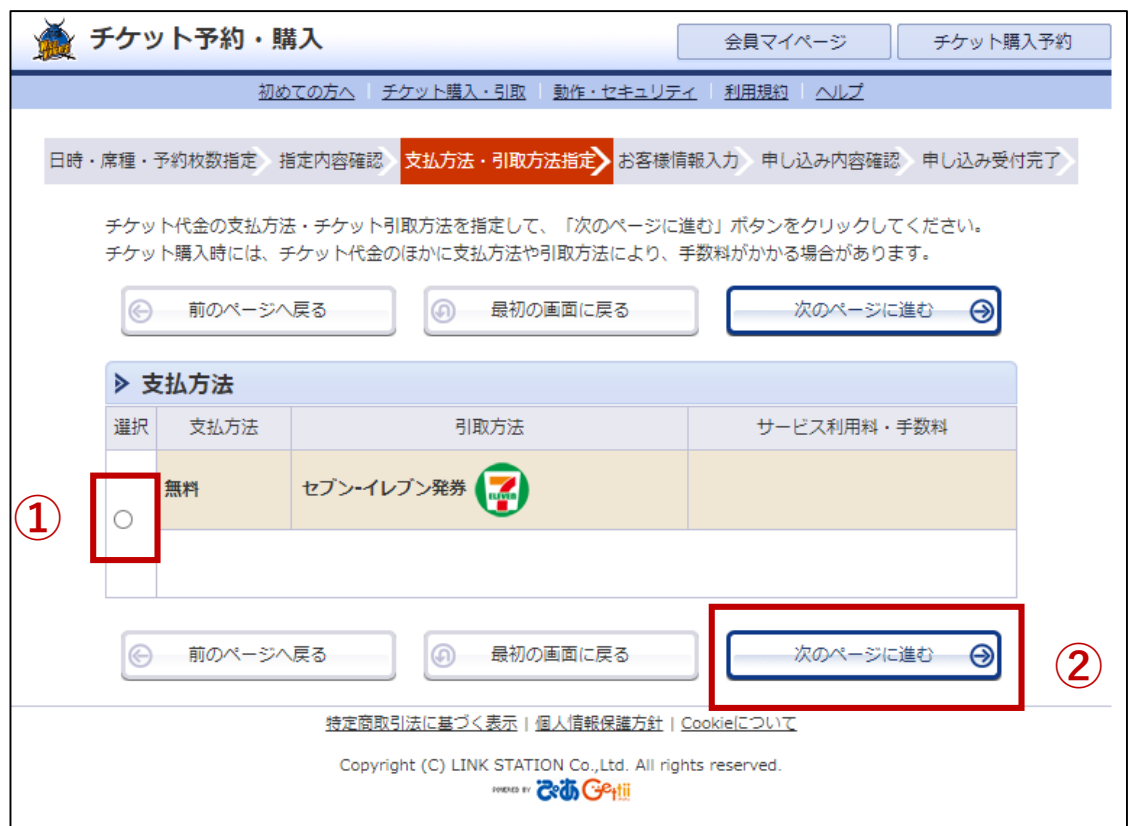

 選択欄のチェックボックスを押して「セブンイレブン発券」を選択してください。 **※引取方法はセブンイレブン発券のみとなります。**

②「次のページに進む」を押してください。

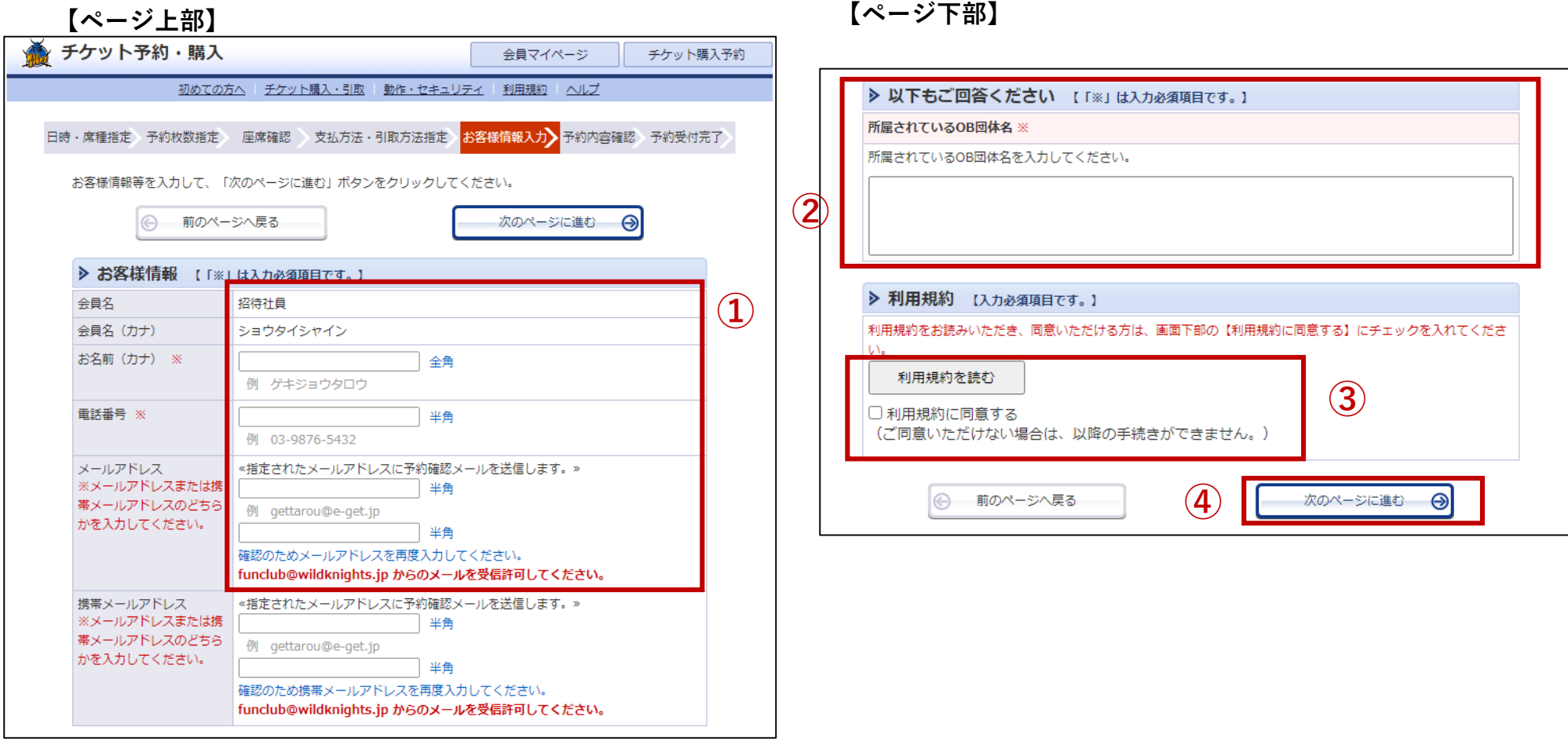

①お名前(カナ)/お電話番号/

**メールアドレス(パソコンもしくは携帯、どちらか一つのアドレス)**を入力してください

②所属されているOB団体名を入力してください。

③「利用規約」をお読みいただき、「利用規約に同意する」にチェックを入れてください。

④「次のページに進む」を押して次に。

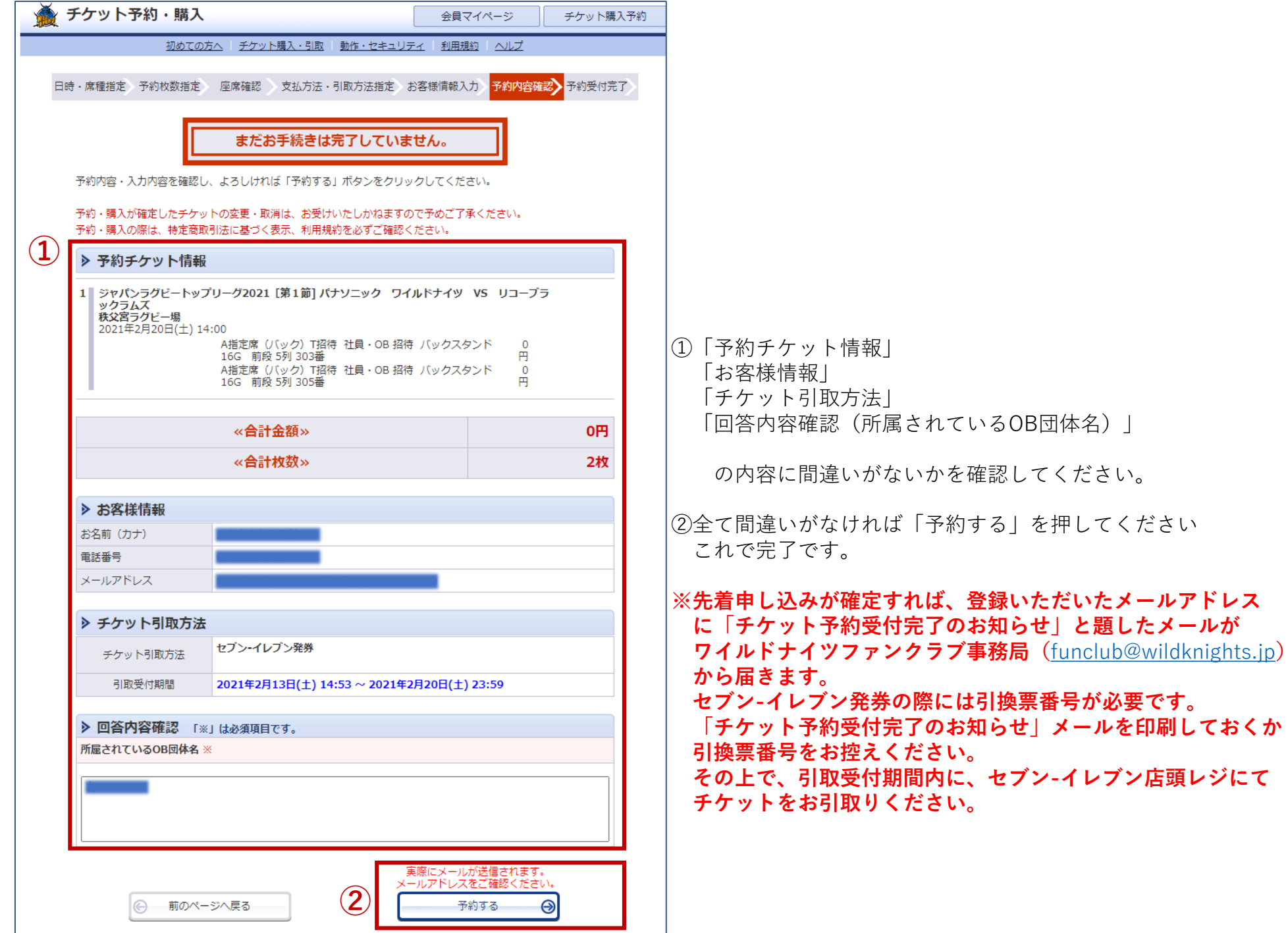

7